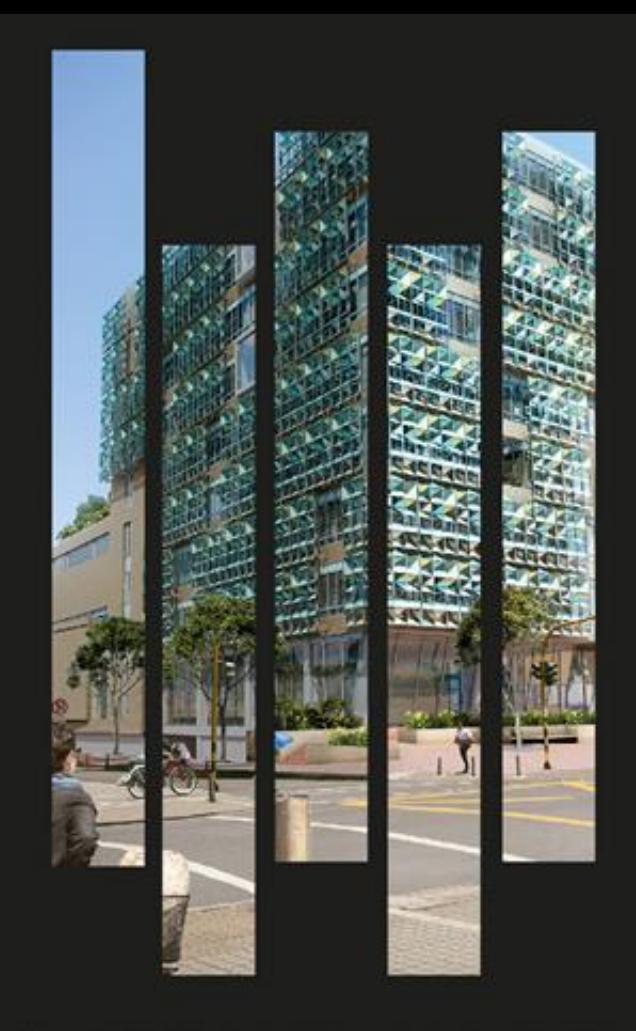

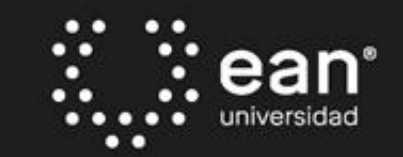

Acreditada en Alta Calidad Res. nº. 29499 del Mineducación. 29/12/17 vigencia 28/12/21

# **FACULTAD DE HUMANIDADES Y CIENCIAS SOCIALES Instructivo exámenes para las clases Presenciales Asistidas por Tecnología (PAT)**

CUniversidad ean: SNIES 2812 | Vigilada Mineducación | Personería Jurídica Res. nº. 2898 del Minjusticia - 16/05/69

#### Ingrese a la plataforma Canvas con sus credenciales institucionales

ea universidad

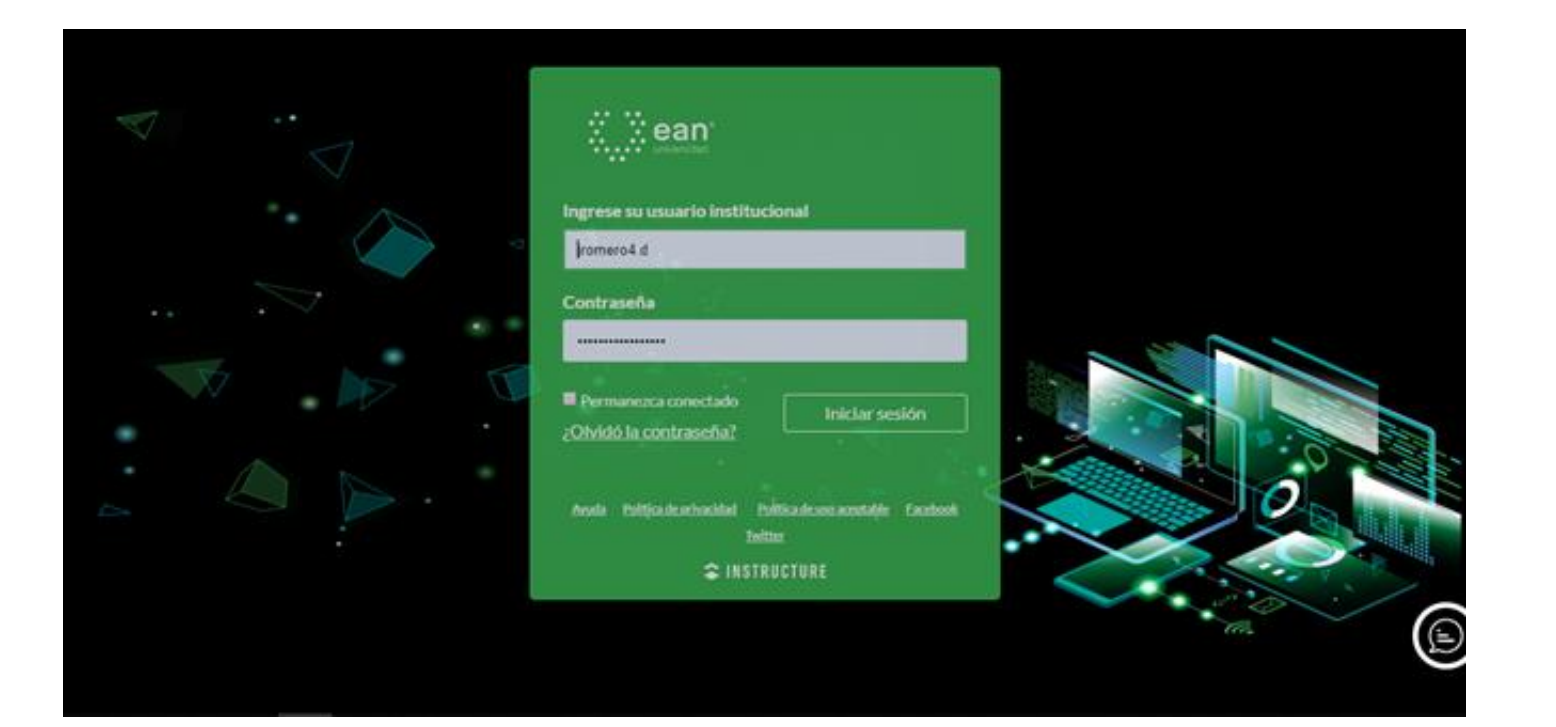

## En la plataforma seleccione el curso correspondiente a su clase Presencial Asistida por Tecnología.

. .

universidad

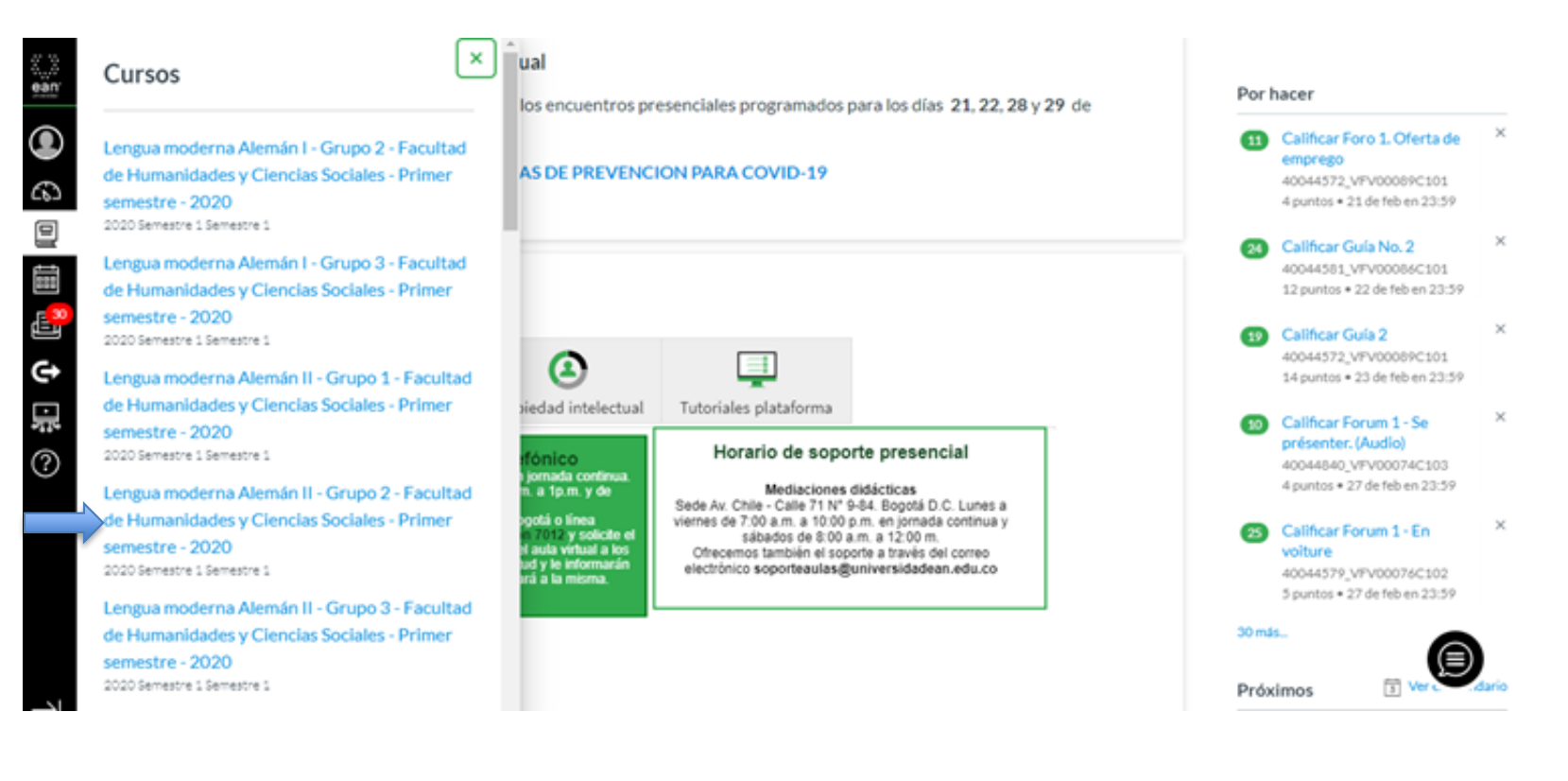

# Seleccione la opción módulos.

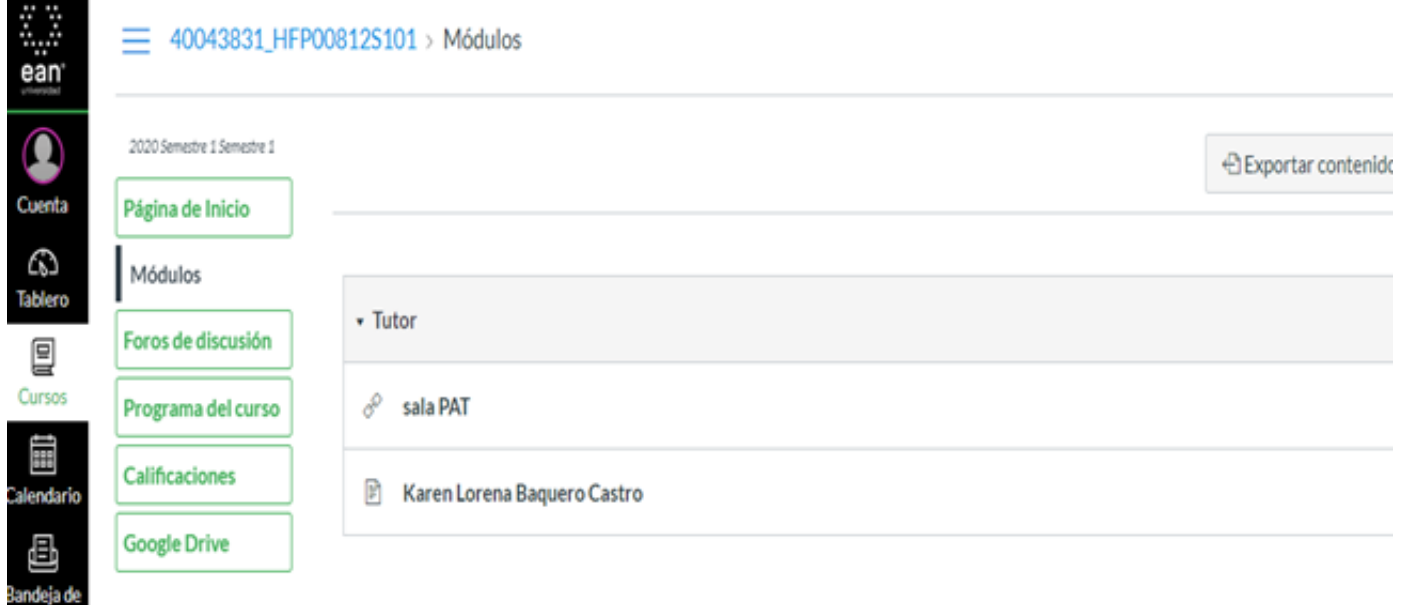

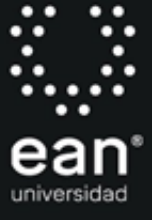

#### Seleccione la opción +Módulo .

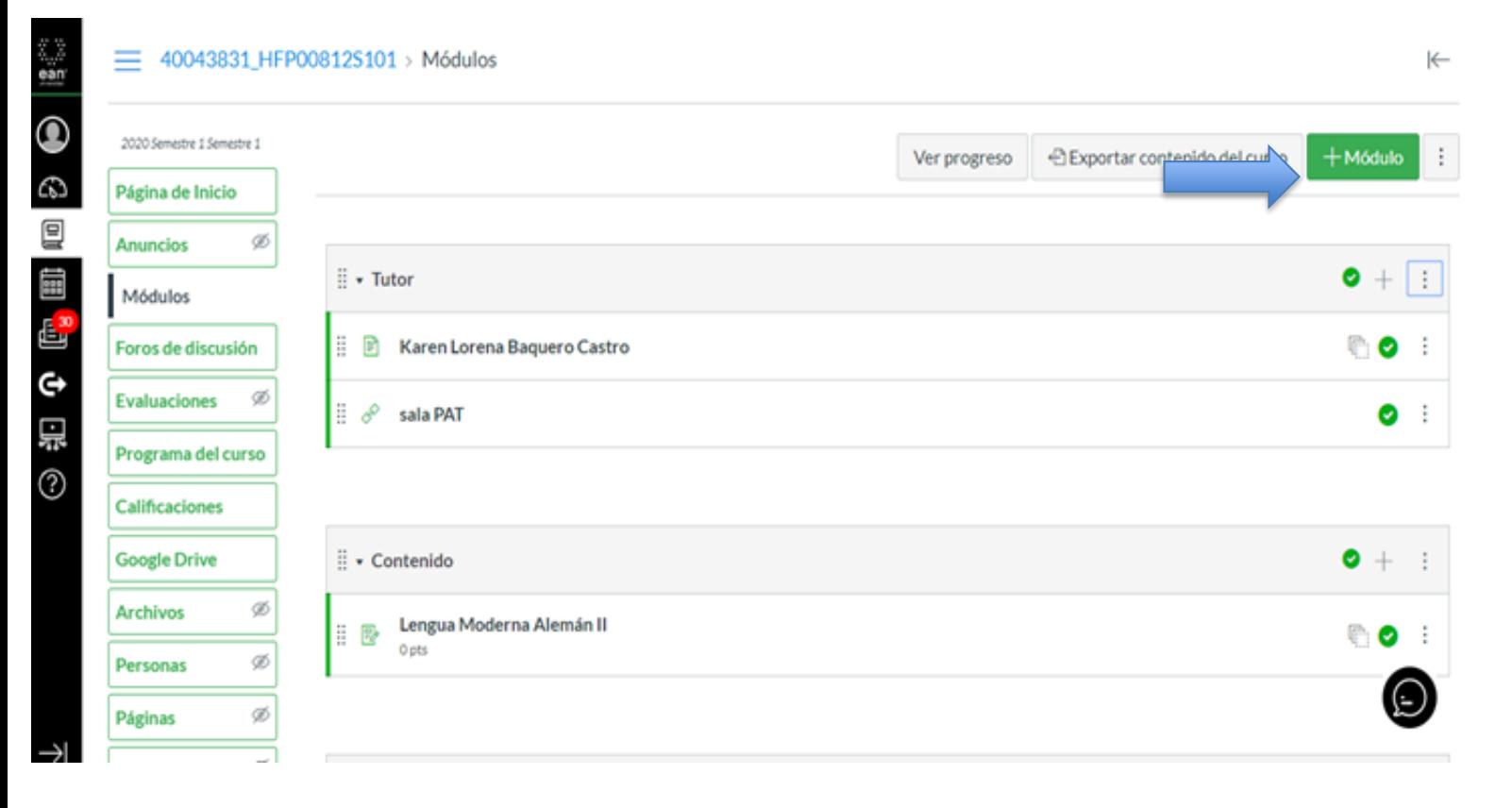

п  $\bullet\bullet$ ..... . . ean universidad

. .

# En la casilla nombre del módulo ingrese examen segundo corte y hacer clic en agregar módulo.

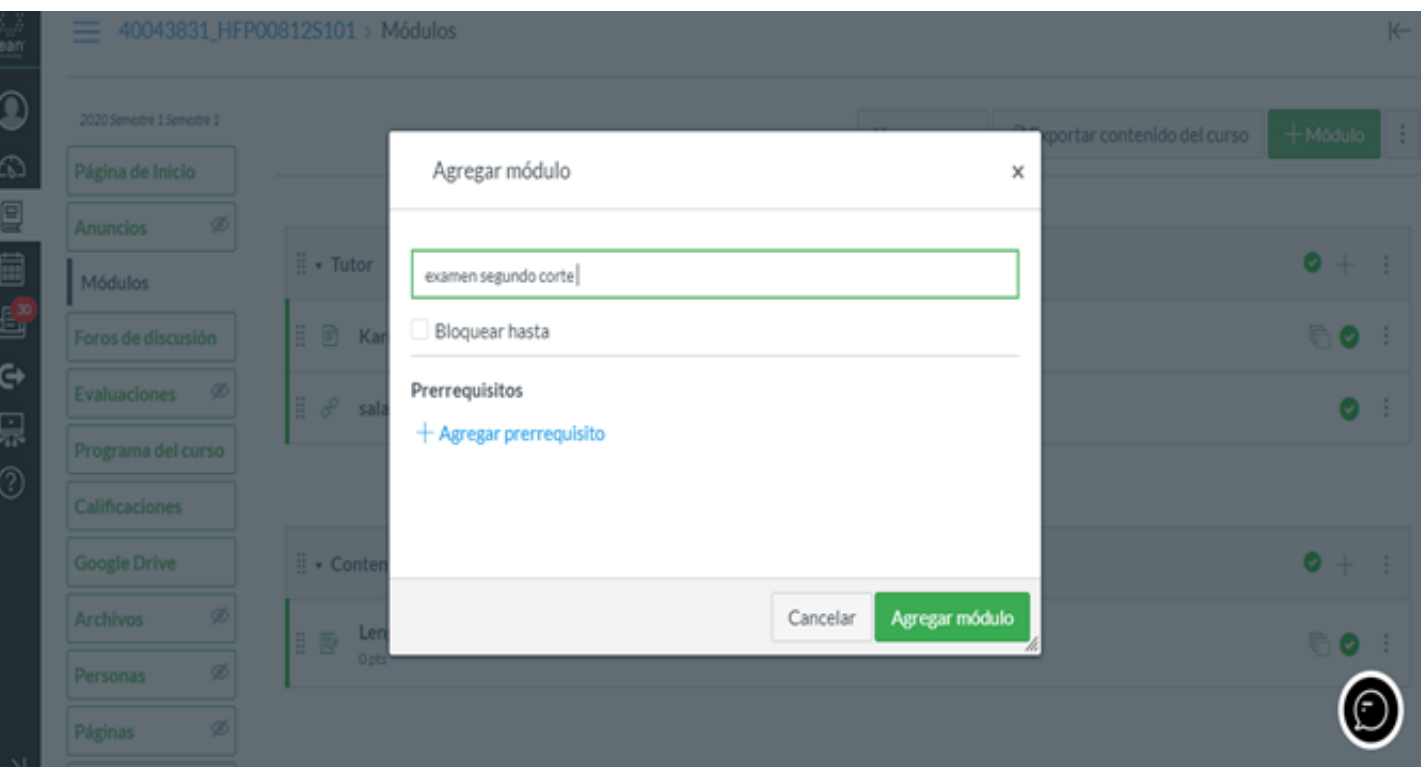

### Active la publicación del módulo que acaba de crear haciendo clic en el círculo.

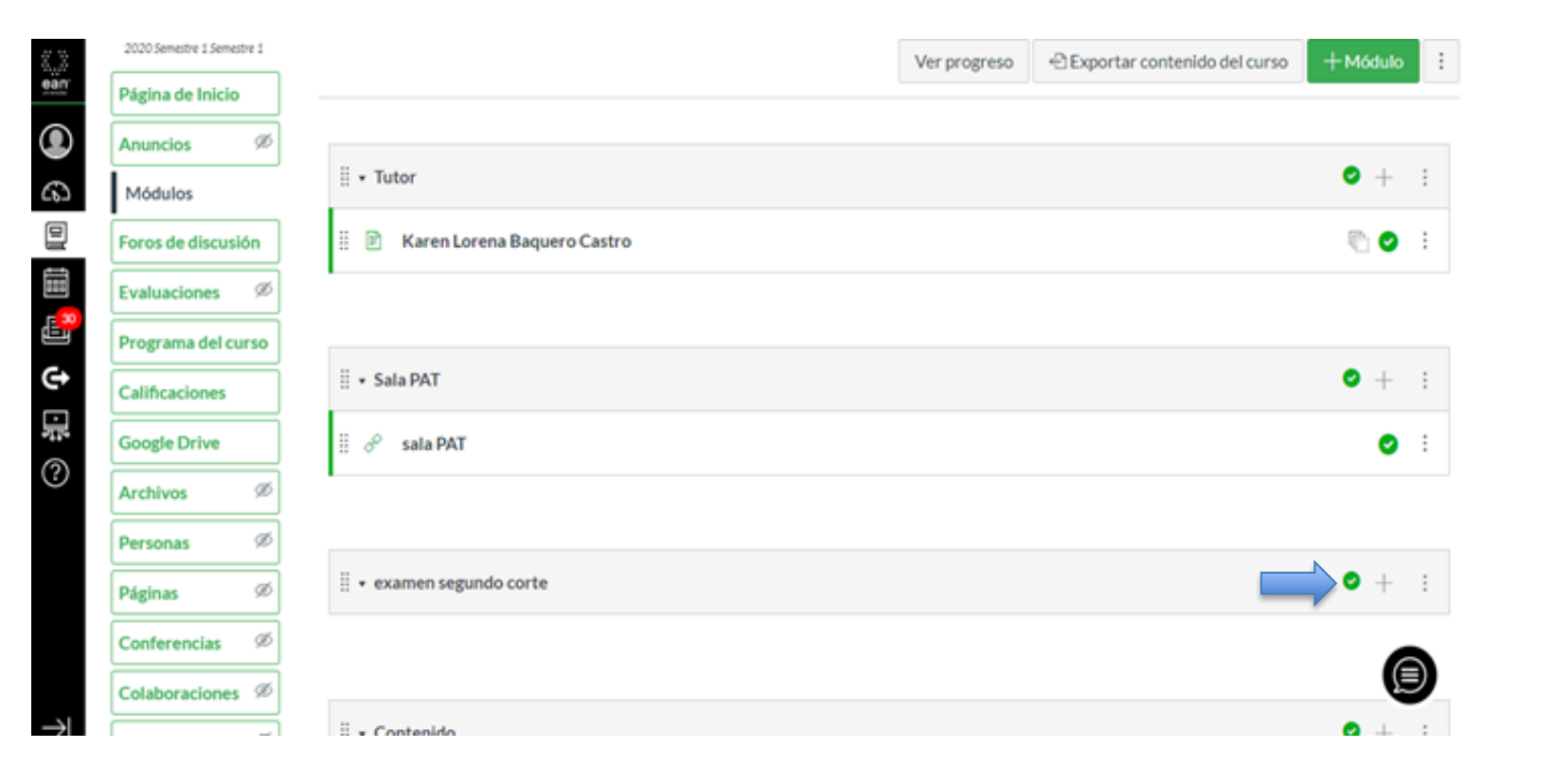

#### . . п . .  $\bullet\bullet$ ٠  $\bullet\bullet$ eа universidad

Seleccione el símbolo + para agregar cada parte del examen. Elija la opción tareas / nueva tarea. En la casilla nombre de la tarea deben colocar la parte del examen que están subiendo, si el examen está conformado por diferentes competencias. Por último, hacer clic en agregarítem

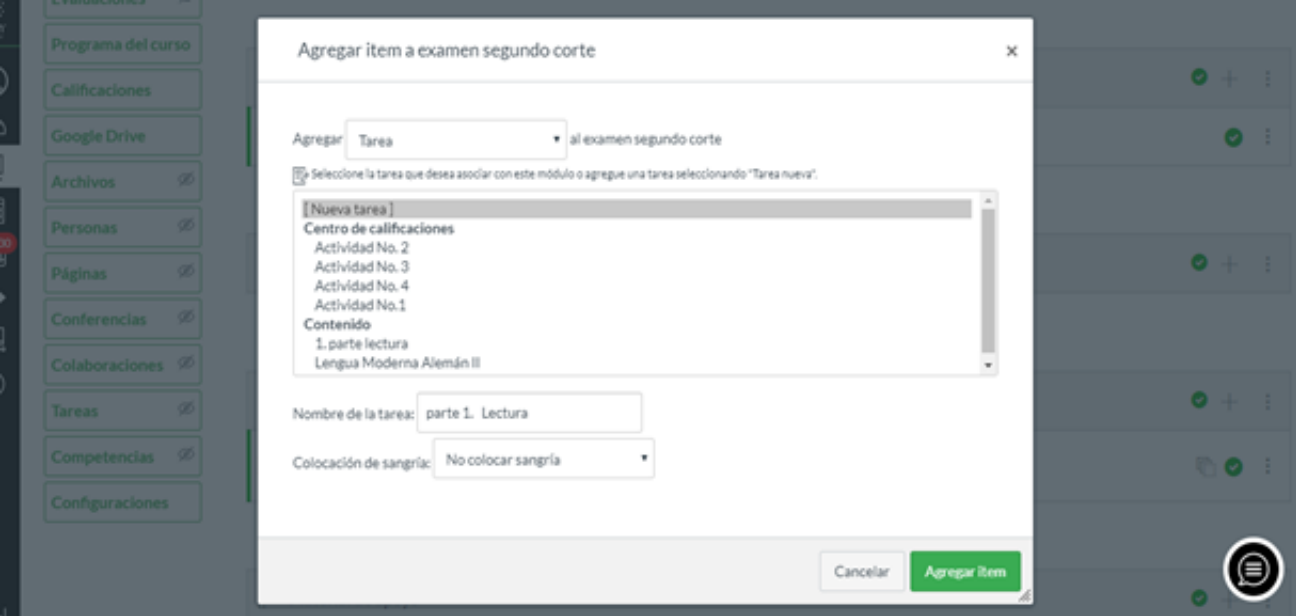

## Active la visibilidad del ítem, luego haga clic en el nombre

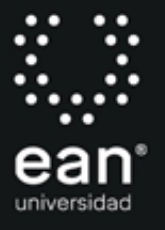

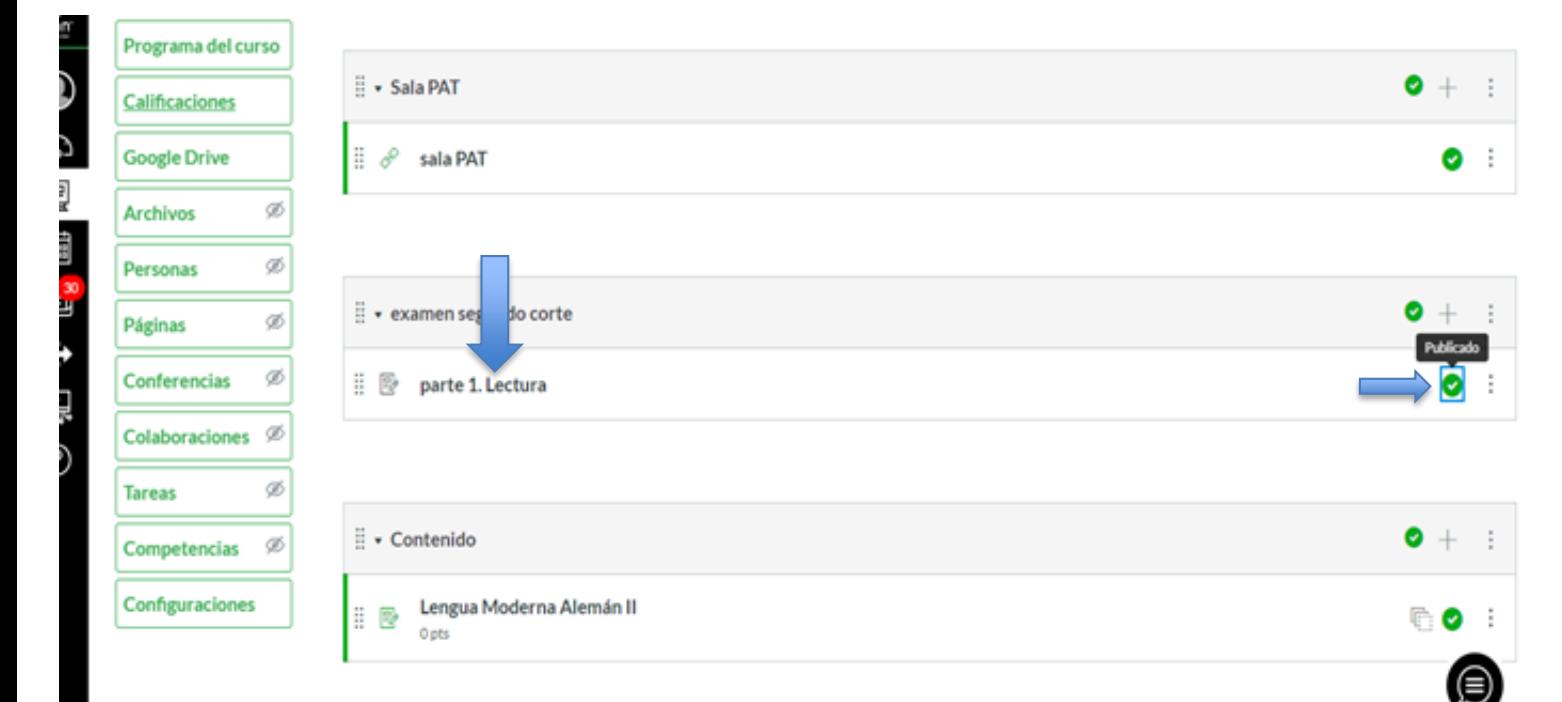

# Seleccione la opción editar

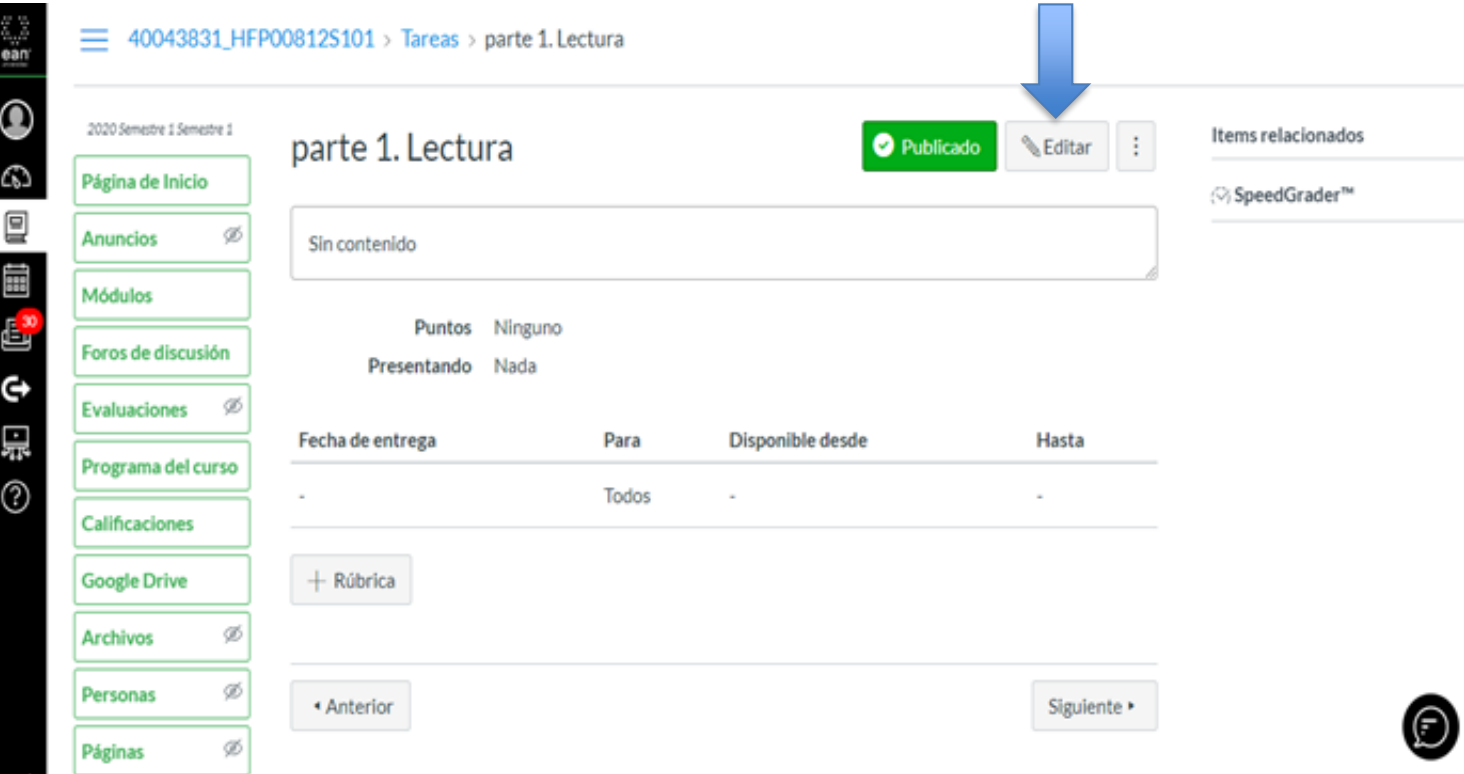

п п . .  $\bullet$   $\bullet$ п  $\bullet\bullet$ ean universidad

### En el editor de texto ingrese la instrucción de la parte del examen que quiere evaluar o el examen completo

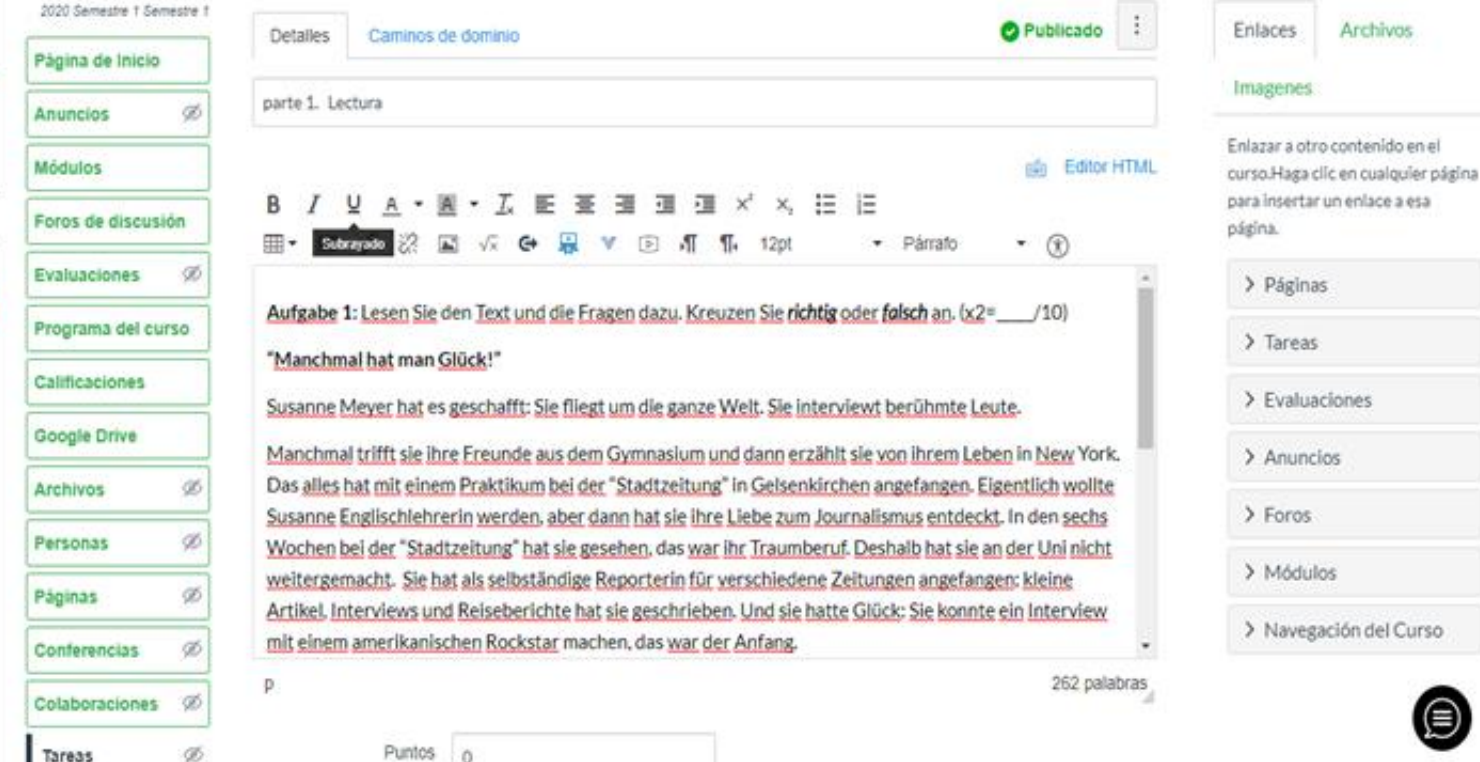

Si la pregunta requiere archivo de audio, en el editor de texto elija la opción grabar cargar / medios – cargar multimedia – seleccionar archivo de audio y seleccione el archivo de audio de su computador.

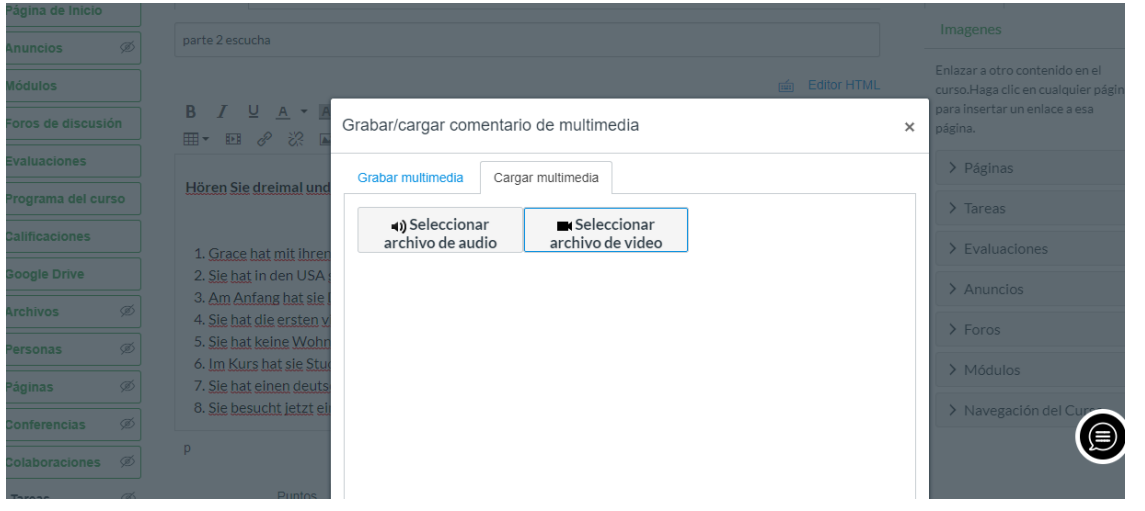

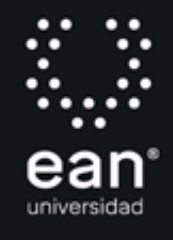

## Cuando se termine de subir el archivo de audio, lo visualiza de la siguiente manera en el editor de texto.

е

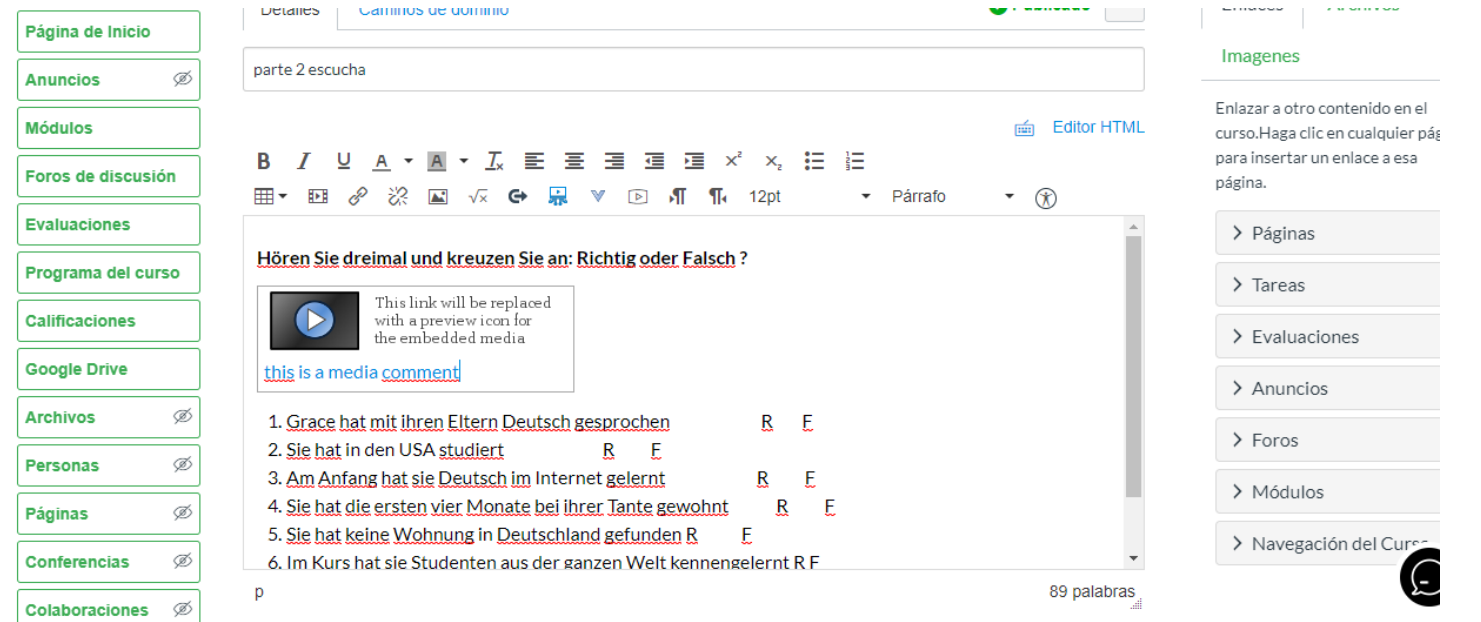

# Configure las opciones de puntaje según su criterio

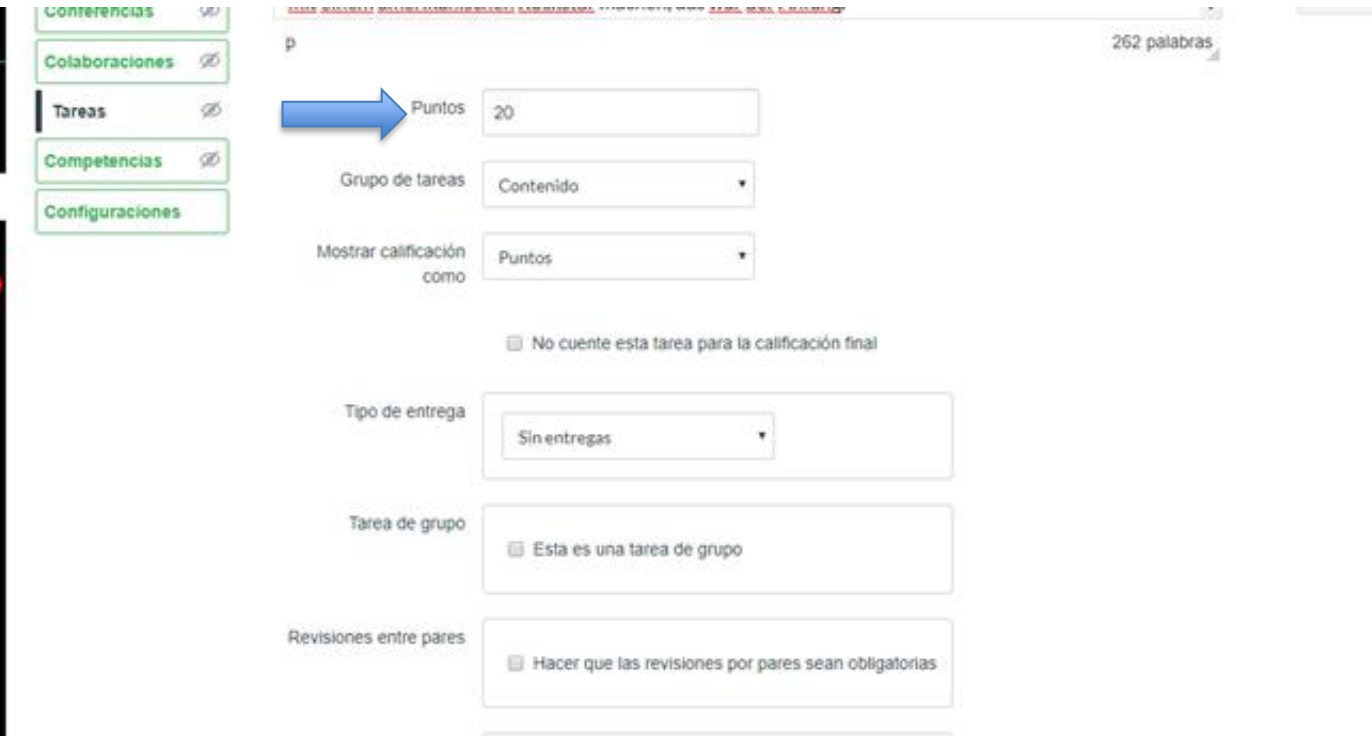

е univers

#### En tipo de entrega seleccione en línea y luego la opción más adecuada a su examen

. . ea universidad

No cuente esta tarea para la calificación final

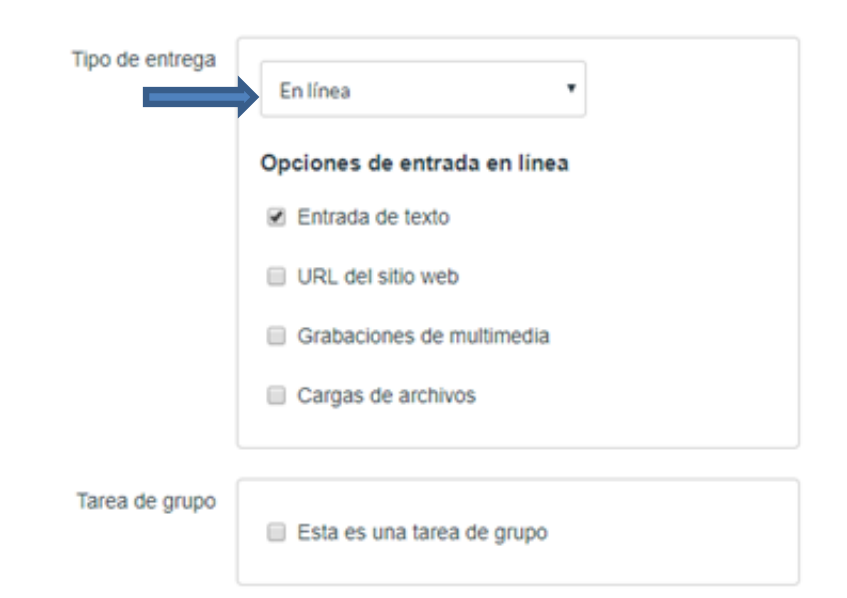

Revisiones entre pares

Hacer que las revisiones por pares sean obligatorias

# Configure la fecha de disponibilidad y el tiempo para el desarrollo de cada parte o del examen completo y haga clic en guardar

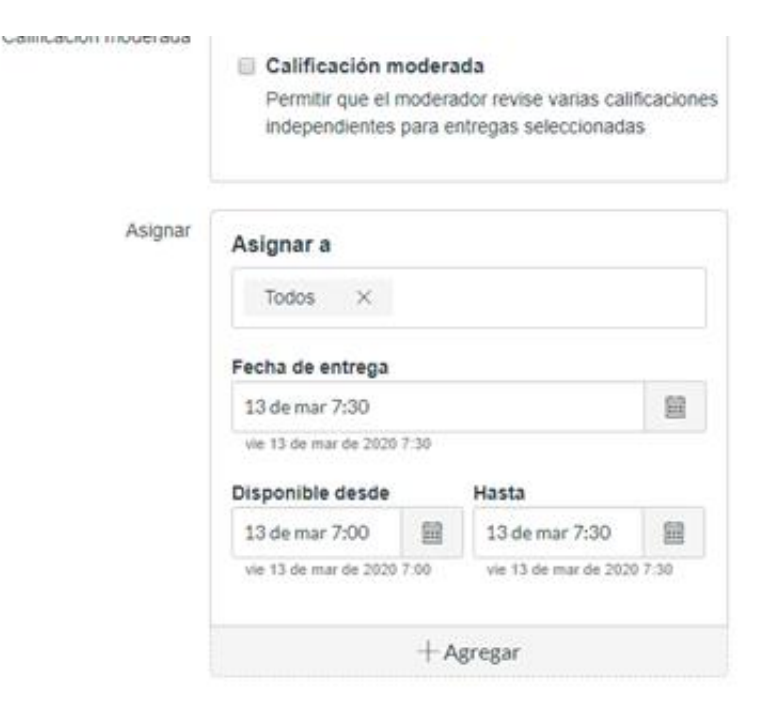

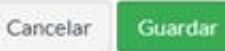

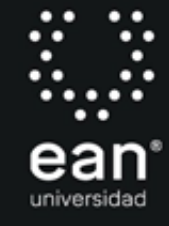

El estudiante debe seleccionar la opción entregar tarea para resolver el examen o la parte del examen que se está evaluando. Para enviar la respuesta el estudiante debe volver a hacer clic en entregartarea

the contract of the contract of the contract of the contract of the contract of

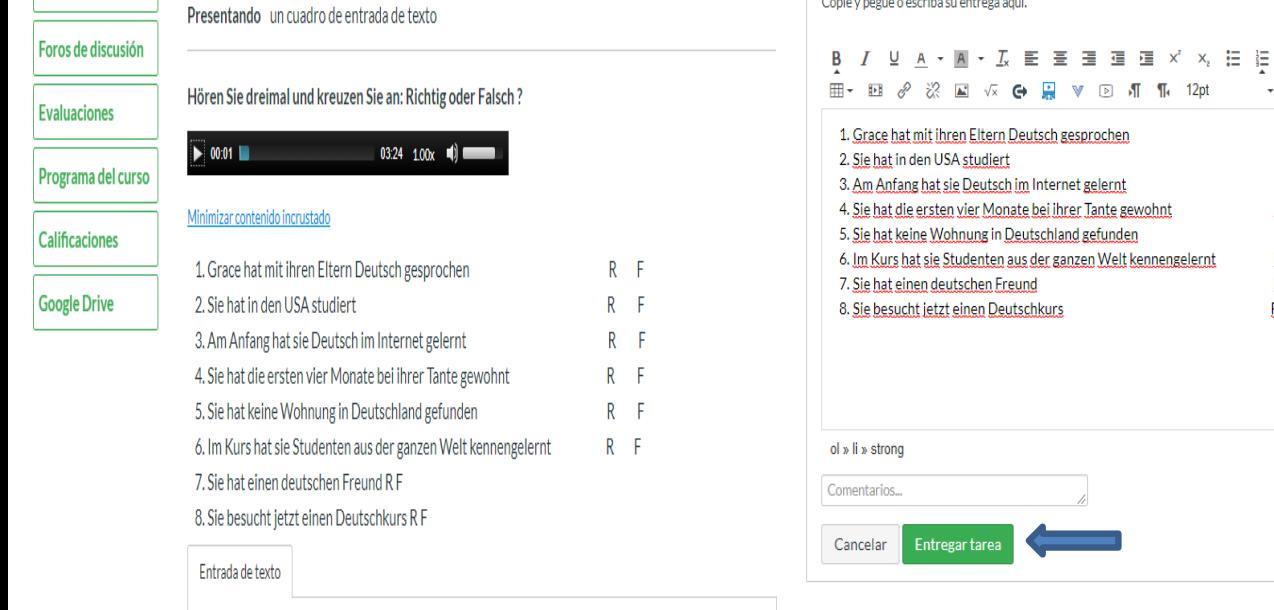

. . . . . . . . . **.** 

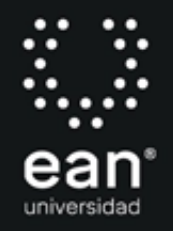

Fight Editor HTML

74 palabras

 $\div$  Párrafo

R -F

ß. Æ  $R$  F  $\cdot$  ( $\hat{x}$ )

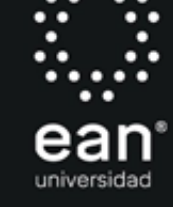

- **Es muy importante informar al estudiante que el examen o cada parte del examen tiene un limite de tiempo. Al terminarse el lapso de tiempo de la configuración, se cierra la plataforma y el estudiante no puede entregarla tarea.**
- Debe repetir estos pasos por cada competenciaque desea evaluar.

La siguiente información permitirá profundizar en el manejo de la plataforma.

Revisión general de la plataforma: https://bit.ly/3aWhUxt Ingreso a mensajería interna, envío de mensajes y acceso a tutorías: https://youtu.be/3O9Ppr\_Xxck Envío de actividades: https://youtu.be/-F8wysoJs5Y Guía EAN en PDF para usuarios de Canvas: https://bit.ly/2OcMuZL Cisco Webex para Estudiantes: https://bit.ly/2RVe4M4 Para mayor información: 5936464, Ext: Principal - 7012 CVILLOTA@UNIVERSIDADEAN.EDU.CO DAAYALA@UNIVERSIDADEAN.EDU.C NAIRAY.HERNANDEZ@UNIVERSIDADEAN.EDU.CO AVELASQUEZC@UNIVERSIDADEAN.EDU.CO Ext. auxiliaries: 2812, 2140, 2136, 1440

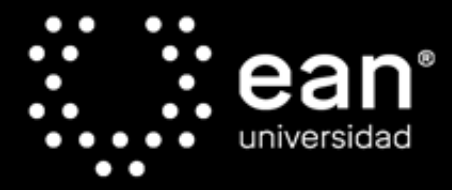

#### Acreditada en Alta Calidad

Res. nº. 29499 del Mineducación. 29/12/17 vigencia 28/12/21

#### www.universidadean.edu.co

Centro de contacto en Bogotá: (57-1) 5936161 - (57-1) 5400330 - (57-1) 6398910 Línea gratuita nacional 01 8000 93 1000 E-mail: informacion@universidadean.edu.co Cl. 79 Nº. 11 - 45 El Nogal, Bogotá D.C. Colombia, Suramérica ©UNIVERSIDAD EAN | Vigilada Mineducación | SNIES 2812 | Personería Jurídica Res. nº. 2898 del Minjusticia - 16/05/69

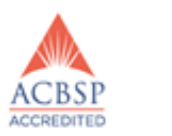

**ABET** 

Engineering Accreditation Commission

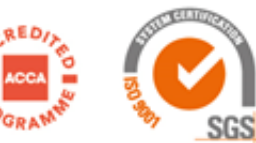